# **ProviderInfoSource**®

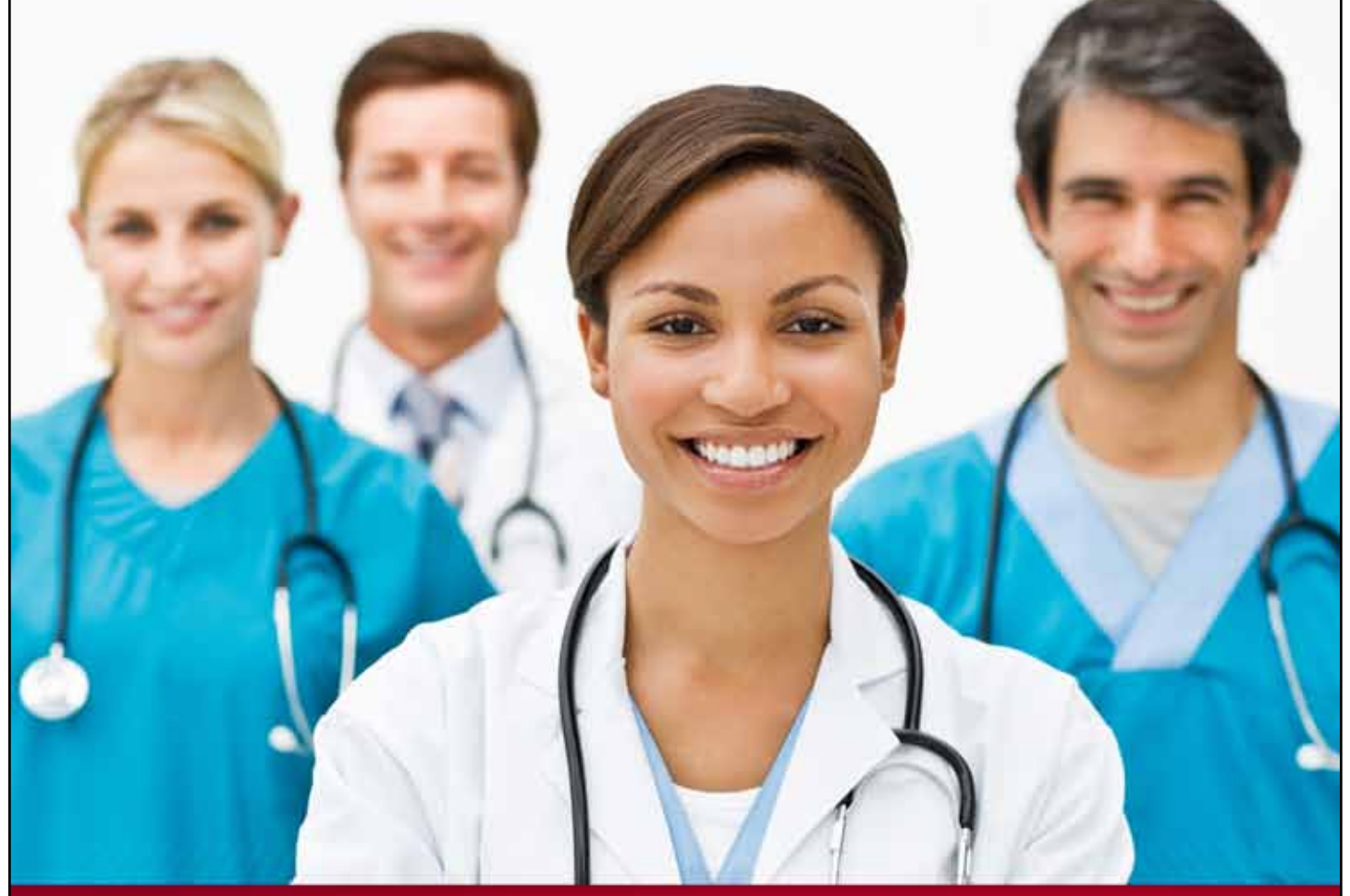

## **Provider User Guide**

### **Edit My Profile**

**Chapter 3**

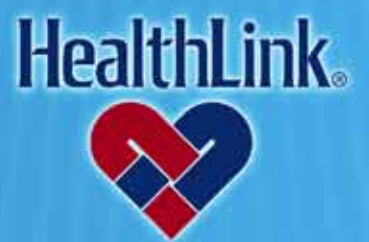

ProviderInfoSource is an online tool that gives you and your staff immediate access to information pertinent to your practice

**http://providerinfosource.healthlink.com**

### *3.0 EDIT MY PROFILE*

### *3.1 Overview*

Click Edit My Profile to update your email address, phone number, or change your Password. Simply enter the new information. The update becomes effective immediately. By the end of this section, you should be able to:

- 1. Maintain your profile information
- 2. Reset your Password

### *3.2 How to Update Your Profile and Reset Your Password*

- a. Login to ProviderInfoSource at *[http://providerinfosource.healthlink.com](http://providerinfosource.healthlink.com/)*.
- b. On the Secured Home Page, click the icon labeled Edit My Profile (Figure 1).

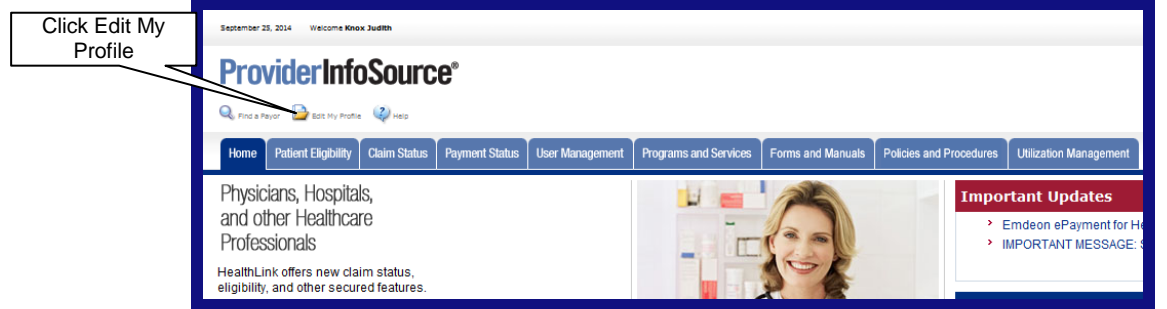

Figure 1. Edit My Profile–Home Page Link.

c. When the Edit My Profile window displays (Figure 2), update the fields you want to change with your new information and click the **Submit** button. Your updates will take effect immediately.

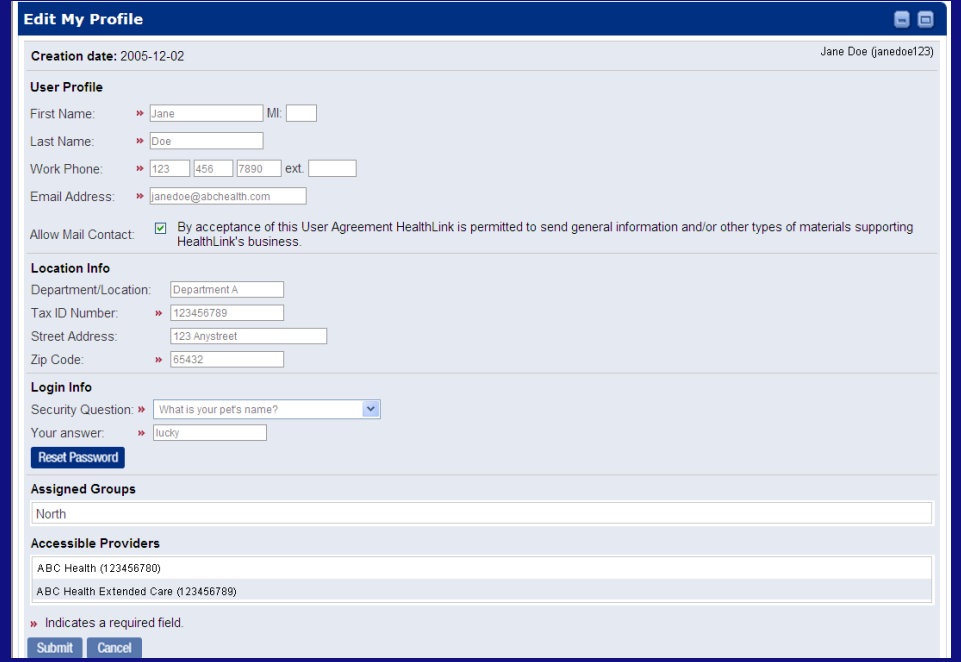

Figure 2. Edit My Profile.

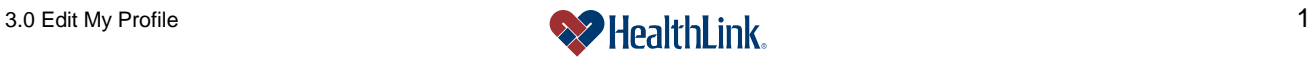

d. To reset your password, when the Edit My Profile window displays, click the Reset Password button located at the bottom of the window. The Reset Your Password window will display [\(Figure 3\)](#page-2-0).

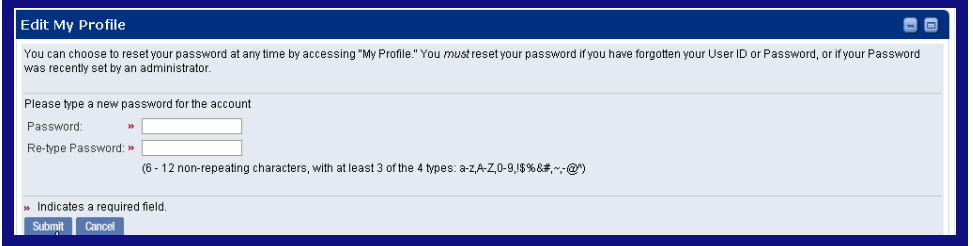

Figure 3. Edit My Profile-Reset Password.

<span id="page-2-0"></span>e. Type your new Password, then re-type your password, and click Submit. Your new password will take effect immediately.

**Note:** Please see the field descriptions at the end of this section for Password guidelines.

 If you leave any required fields blank, or if you enter invalid information, an error message will display, prompting for the required information.

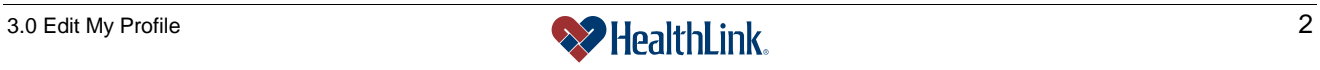

### *3.3 Field Descriptions*

Following are descriptions of the fields that are displayed in the **Edit My Profile** window.

<span id="page-3-0"></span>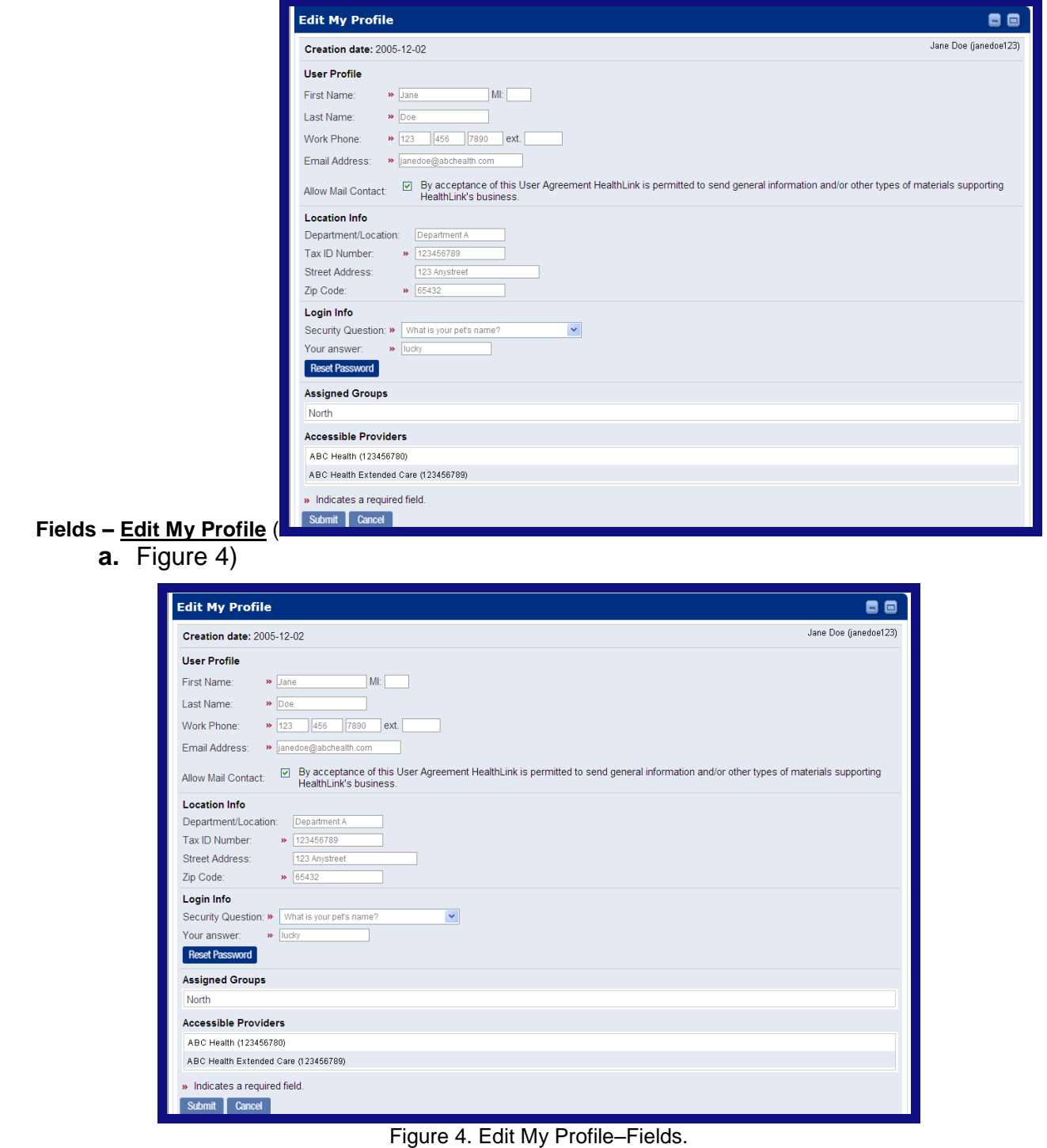

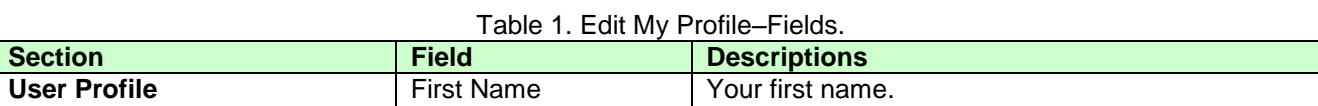

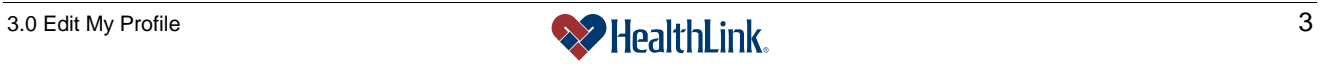

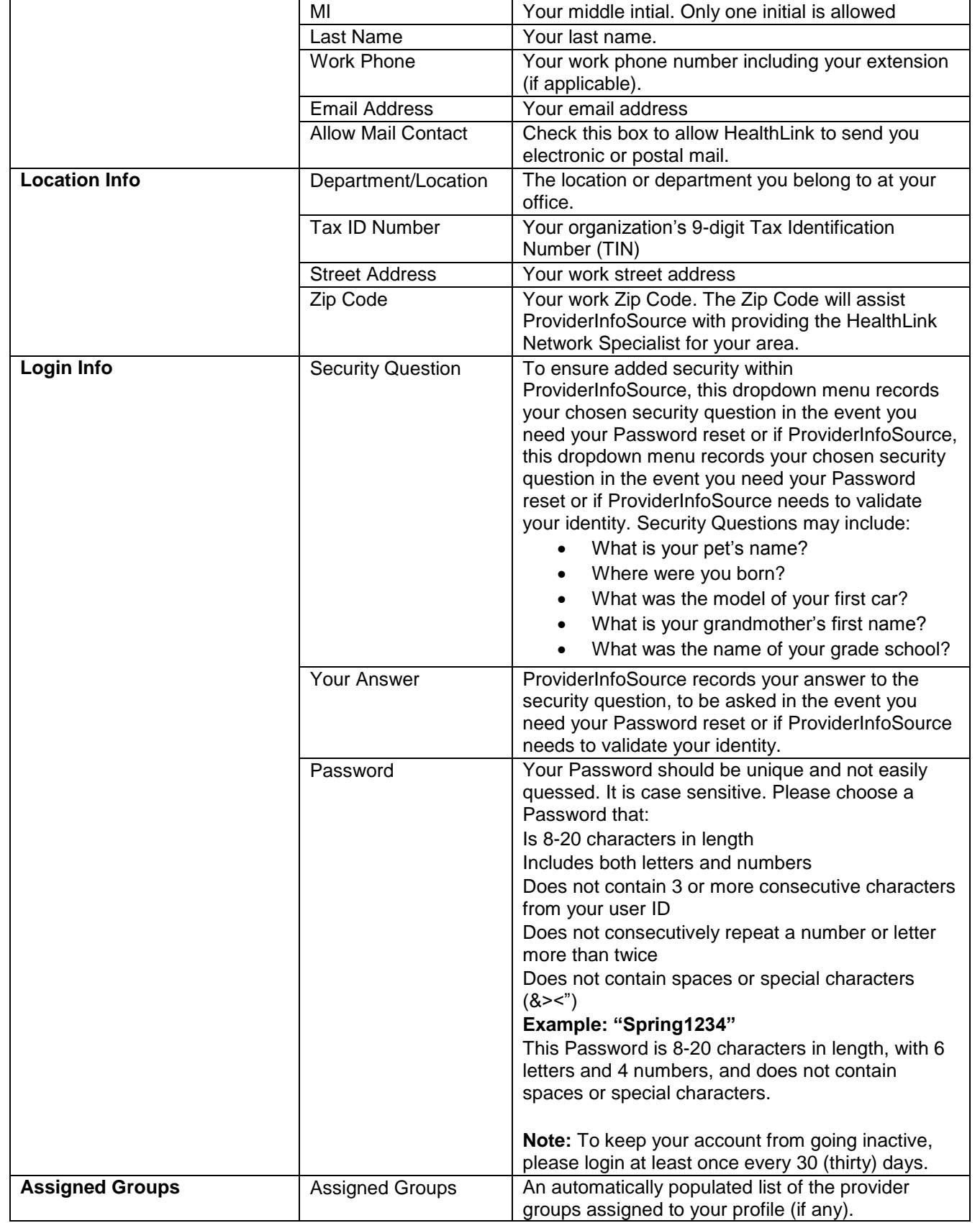

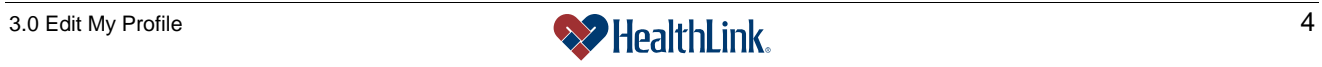

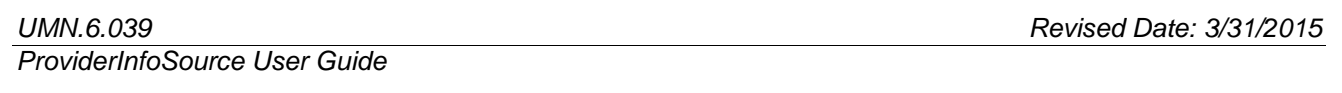

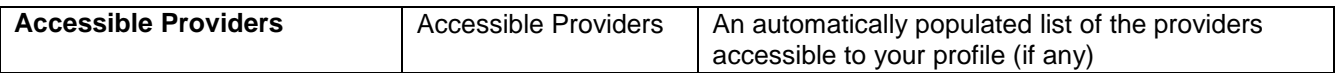

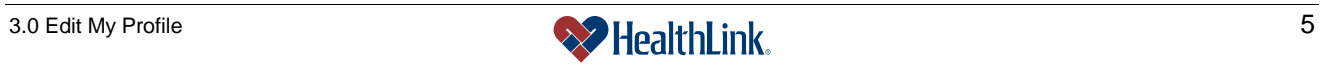

### **b. Fields – Edit My Profile** [\(Figure 5\)](#page-6-0)

| <b>Edit My Profile</b><br>日日                                                                                                    |  |
|----------------------------------------------------------------------------------------------------|--|
| You can choose to reset your password at any time by accessing "My Profile." You must reset your password if you have forgotten your User ID or Password, or if your Password<br>was recently set by an administrator.                                                                            |  |
| Please type a new password for the account<br>Password:<br>$\mathbf{M}$<br>Re-type Password: »<br>(6 - 12 non-repeating characters, with at least 3 of the 4 types: a-zA-Z,0-9,!\$%&#,~,-@^)</th><th></th></tr><tr><td>» Indicates a required field.<br>Cancel</td><td></td></tr></tbody></table> |  |

Figure 5. Edit My Profile–Reset Password Fields.

<span id="page-6-0"></span>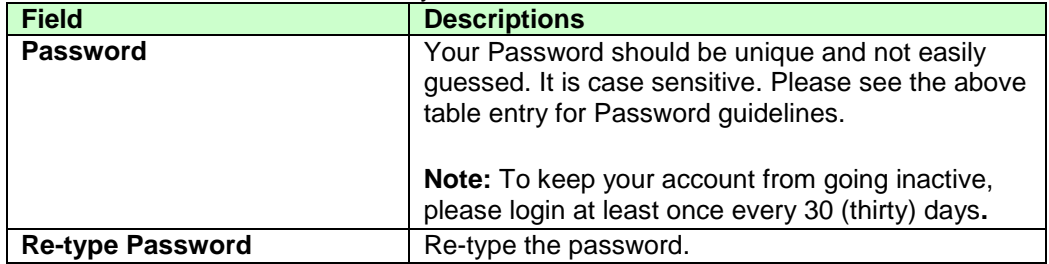

### Table 2. Edit My Profile–Reset Password Fields.

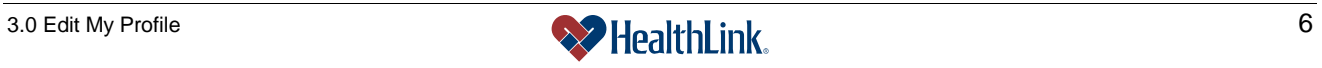

### *3.4 Frequently Asked Questions (FAQ)*

If you were not able to complete an Edit My Profile task, this Frequently Asked Questions (FAQ) section offers you assistance. This section describes possible scenarios in which you may not be able to complete a task, along with the solutions to those scenarios.

### **Question:**

How do I reset my password or update my profile?

### **Answer:**

*Login to ProviderInfoSource at [http://providerinfosource.healthlink.com.](http://providerinfosource.healthlink.com/) Click the Edit My Profile icon. To reset your password, click the* Reset Password *button. Type and then re-type a password in the Password and Re-type Password text boxes, and click*  Submit*. Your change is effectively immediately.*

### **Question:**

What if the password I am resetting is rejected?

### **Answer:**

Try entering your Password again; making sure both Password and Re-type Password entries match. Also please follow the password guidelines listed in the previous field descriptions.

### **Question:**

What if I omit entries?

### **Answer:**

If you leave any required fields blank, or if you enter invalid information, an error message will display, prompting for the required information. Type in this information and click Submit.

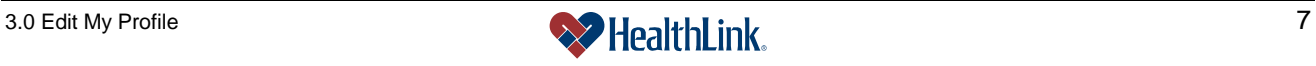